### Schritt 1: Nutzerkonto erstellen

#### **Hinweise**:

Bitte beachten Sie, dass sich die untenstehenden Hinweise auf Nutzerkonten für Unternehmen beziehen. Sollten Sie sich als natürliche Person registrieren wollen, beachten Sie bitte unsere Hinweise in den [FAQ.](https://www.transparenzregister.de/treg/de/hilfe?1#faq3)

Mitgliedern der Öffentlichkeit wird eine eingeschränkte Einsicht gewährt, sofern sie ein berechtigtes Interesse an der Einsichtnahme darlegen.

Ein solches berechtigtes Interesse liegt insbesondere vor, wenn die eigenen Angaben der Eintragung überprüft werden sollen (sog. Selbstauskunft) oder bei Journalisten und Nichtregierungsorganisationen (NGOs) bei Tätigkeiten oder Recherchen mit Bezug zu Geldwäsche oder Terrorismusfinanzierung.

- Klicken Sie auf "Nutzerkonto erstellen" und geben Sie Ihre E-Mail-Adresse sowie ein Passwort an. Über diese E-Mail-Adresse wird Ihnen sodann ein Link übermittelt, den Sie bitte bestätigen. Bitte beachten Sie, dass die angegebene E-Mail-Adresse für sämtliche Kommunikation genutzt wird.
- Anschließend loggen Sie sich in Ihrem Nutzerkonto ein und vervollständigen die Nutzerdaten.
- Wenn Sie Einsicht in das Transparenzregister nehmen wollen, wählen Sie die Option "Einsichtnahme in das Transparenzregister".

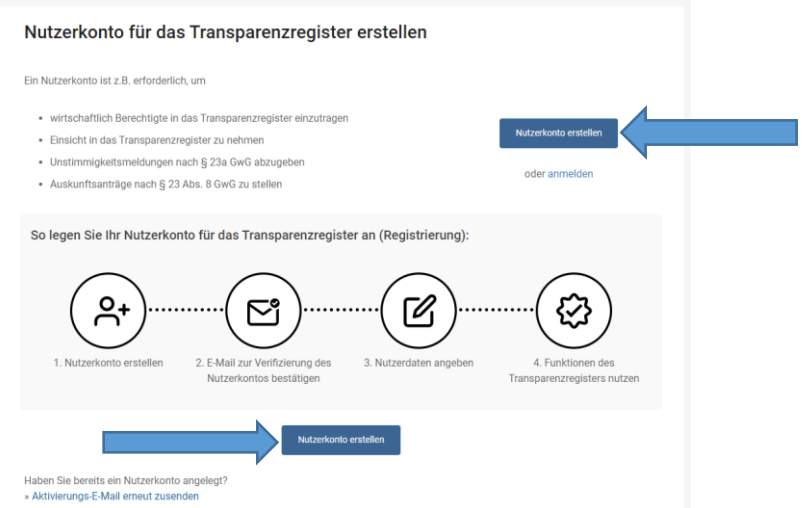

## Schritt 2: Vervollständigen des Nutzerkontos

- Nun geben Sie an, dass Sie das Nutzerkonto in der Eigenschaft "Mitglied der Öffentlichkeit" führen möchten.
- Vervollständigen Sie Ihre Nutzerdaten wie Ihren Namen und Kontaktdaten.

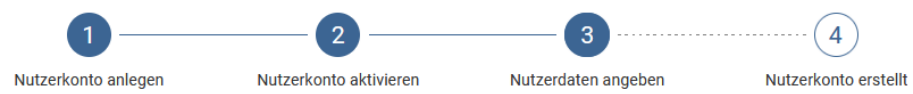

#### Vervollständigen Sie Ihr Nutzerkonto

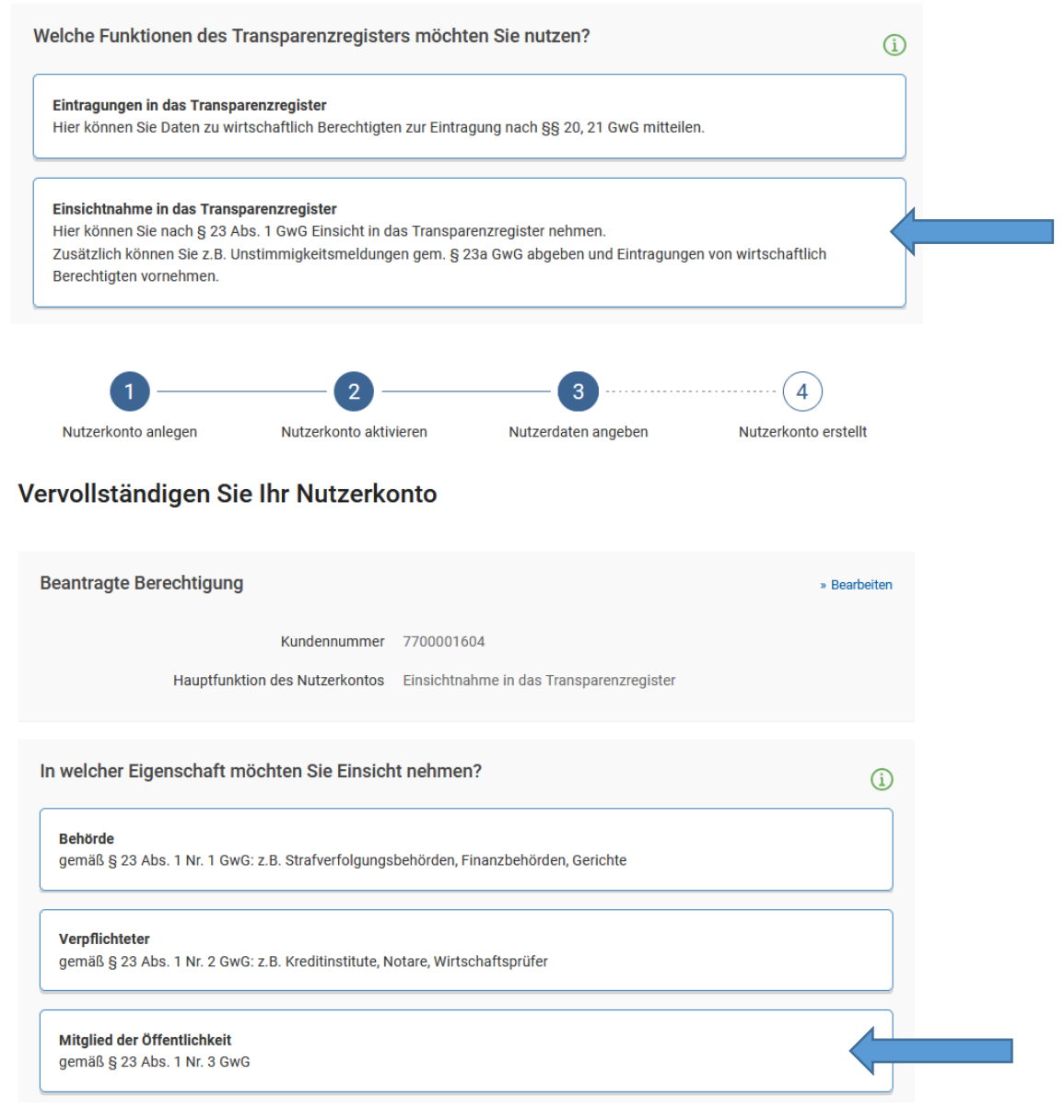

## Schritt 3: Übermitteln des Identitätsnachweises und Berechtigungsnachweises bei Unternehmen

Bitte beachten Sie, dass sich die untenstehenden Hinweise auf Nutzerkonten für **Unternehmen** beziehen. Sollten Sie sich als natürliche Person registrieren wollen, beachten Sie bitte unsere Hinweise in den [FAQ](https://www.transparenzregister.de/treg/de/hilfe?1#faq3)

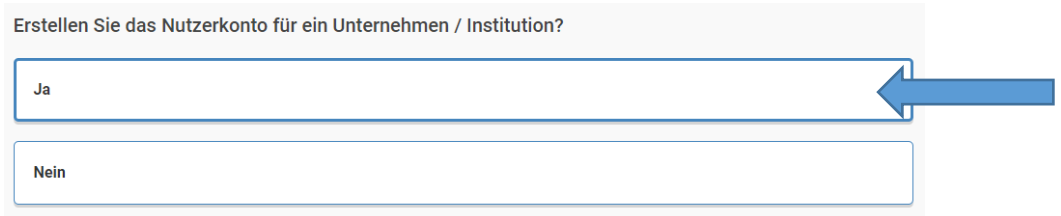

#### 1. Identitätsnachweis

Bitte übermitteln Sie einen aktuellen Identitätsnachweis. Für die Registrierungsart "Unternehmen" geeignet sind hierzu z.B.

- 
- ein Handelsregisterauszug,<br>• ein Genossenschaftsregiste ein Genossenschaftsregisterauszug,
- ein Auszug aus einem vergleichbaren amtlichen Register oder Verzeichnis,
- eine Kopie der Gründungsdokumente
- oder gleichwertige beweiskräftige Dokumente.

### 2. Berechtigungsnachweis

Bitte übermitteln Sie ein durch eine vertretungsberechtigte Person unterzeichnetes Schreiben, aus dem hervorgeht, dass Sie mit Ihrer E-Mail-Adresse berechtigt sind, ein Nutzerkonto zur Einsichtnahme für Ihr Unternehmen / Ihre Institution zu führen. Ein Muster finden Sie [hier.](https://www.transparenzregister.de/treg/de/Muster_Berechtigungsnachweis_fuer_Verpflichtete_und_Mitglieder_der_Oeffent.pdf)

#### Nachweise zur Nutzung des Transparenzregisters

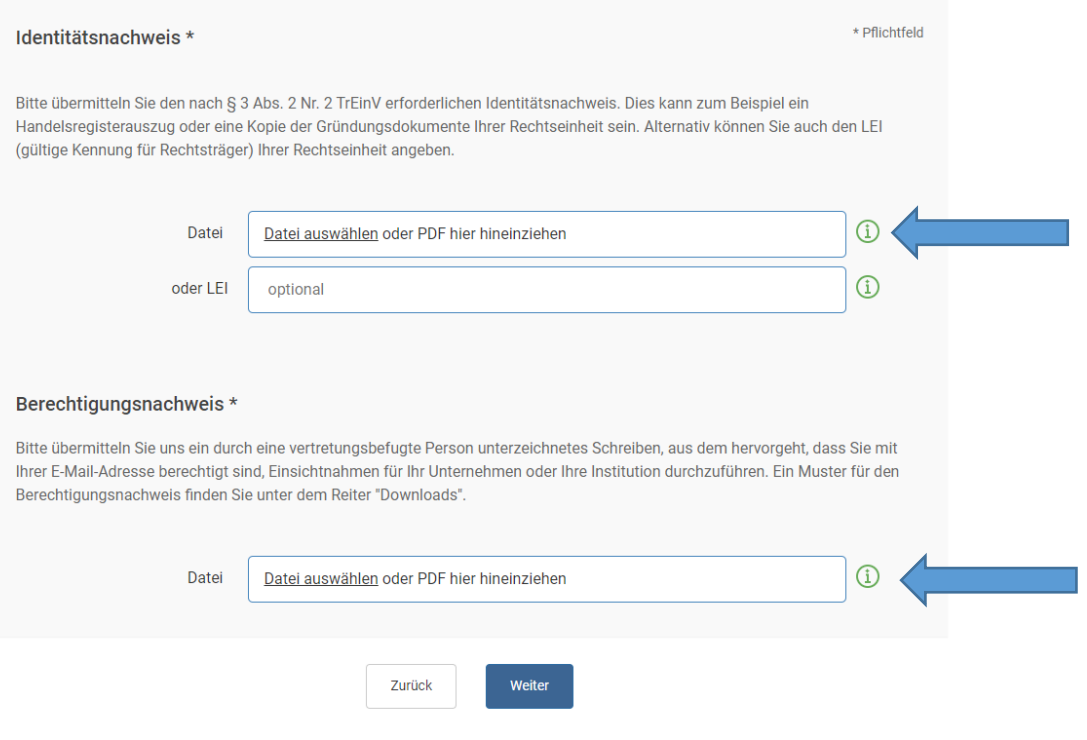

## Schritt 4: Antragstellung

- Suchen Sie über "Suche" die Rechtseinheit, in die Einsicht genommen werden soll.
- Wählen Sie den Zeitraum und begründen Sie Ihre Einsichtnahme unter Angabe eines berechtigten Interesses.

**Hinweis**: Ein solches berechtigtes Interesse liegt insbesondere vor, wenn die eigenen Angaben der Eintragung überprüft werden sollen (sog. Selbstauskunft) oder bei Journalisten und Nichtregierungsorganisationen (NGOs) bei Recherchen oder Tätigkeiten mit Bezug zu Geldwäsche oder Terrorismusfinanzierung.

Im Falle einer **sog. Selbstauskunft** übermitteln Sie bitte einen **Nachweis der Selbstauskunft.** Ein Muster hierzu finden Sie [hier.](https://www.transparenzregister.de/treg/de/Muster_Selbstauskunft.pdf)

- Klicken Sie "Antrag senden" und übermitteln Sie so den Antrag.
- Den Status Ihres Antrages können Sie unter "Anträge auf Einsichtnahme" "Anträge auf Einsichtnahme / Bescheide" einsehen.

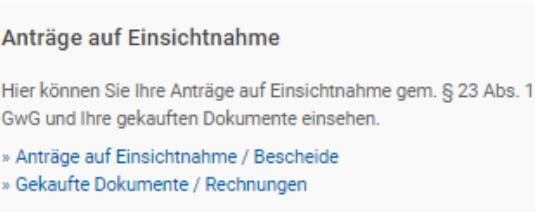

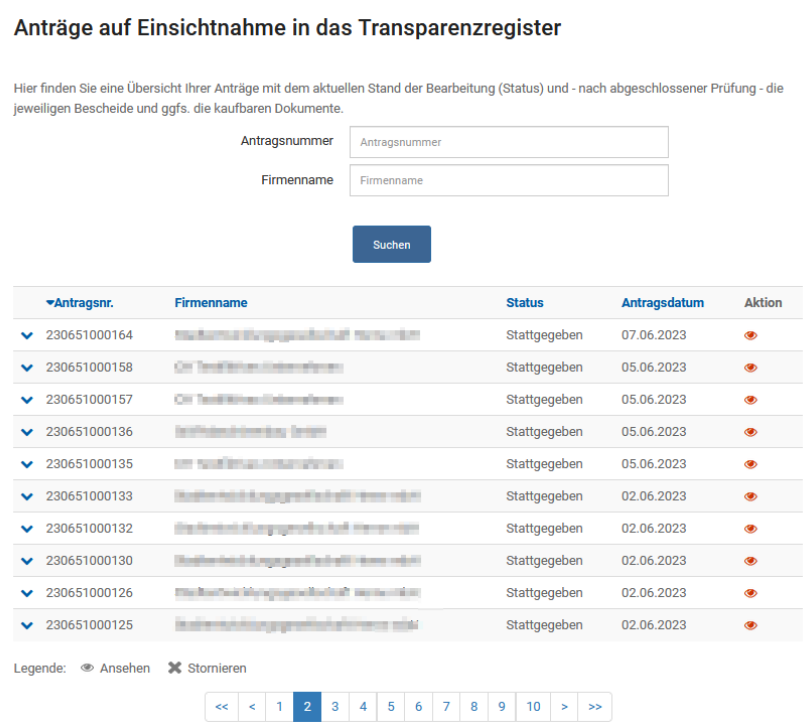

5